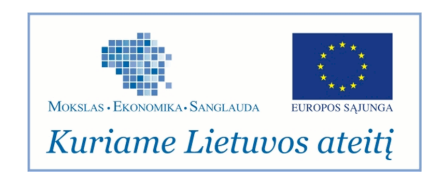

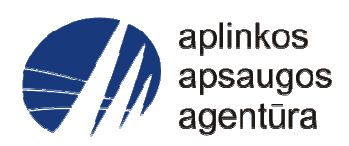

# **Informacinės sistemos eksploatacinė dokumentacija**

# AIVIKS MOKYMO MEDŽIAGA **02. Vandens telkinių būklės vertinimas**

# Aplinkos apsaugos agentūra

# Aplinkosauginės informacijos elektroninių paslaugų išvystymas

Sukūrimo data: 2012-04-04 Pakeitimo data: 2012-06-18 Versija: 0.2

Autorius: UAB "Affecto Lietuva", UAB "Hnit-Baltic"

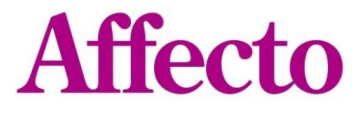

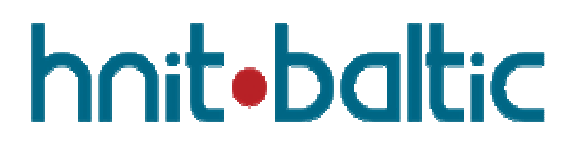

# **1. Dokumento kontrolė**

### **1.1. Pakeitimai**

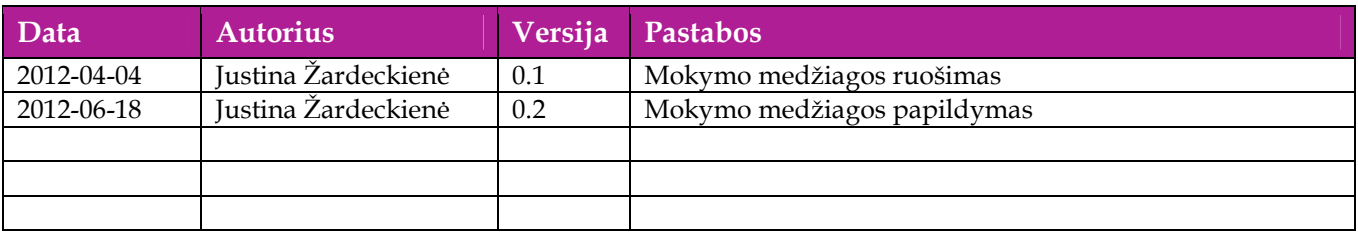

### **1.2. Peržiūra**

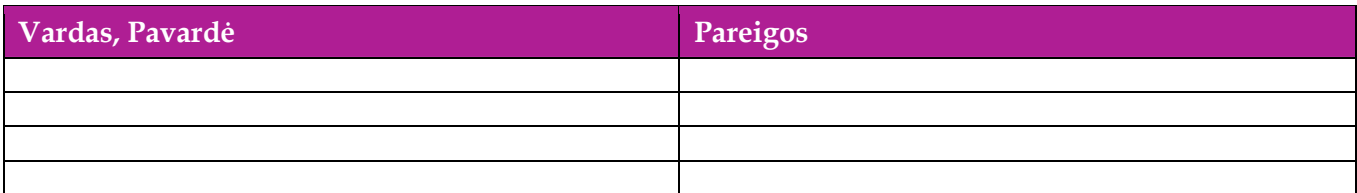

## **1.3. Patvirtinimai**

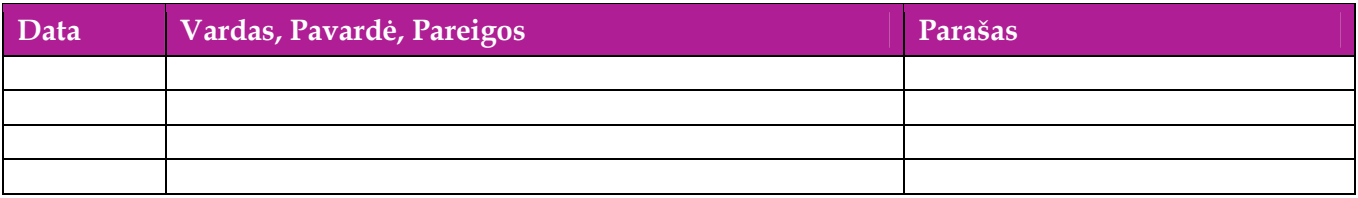

# Turinys

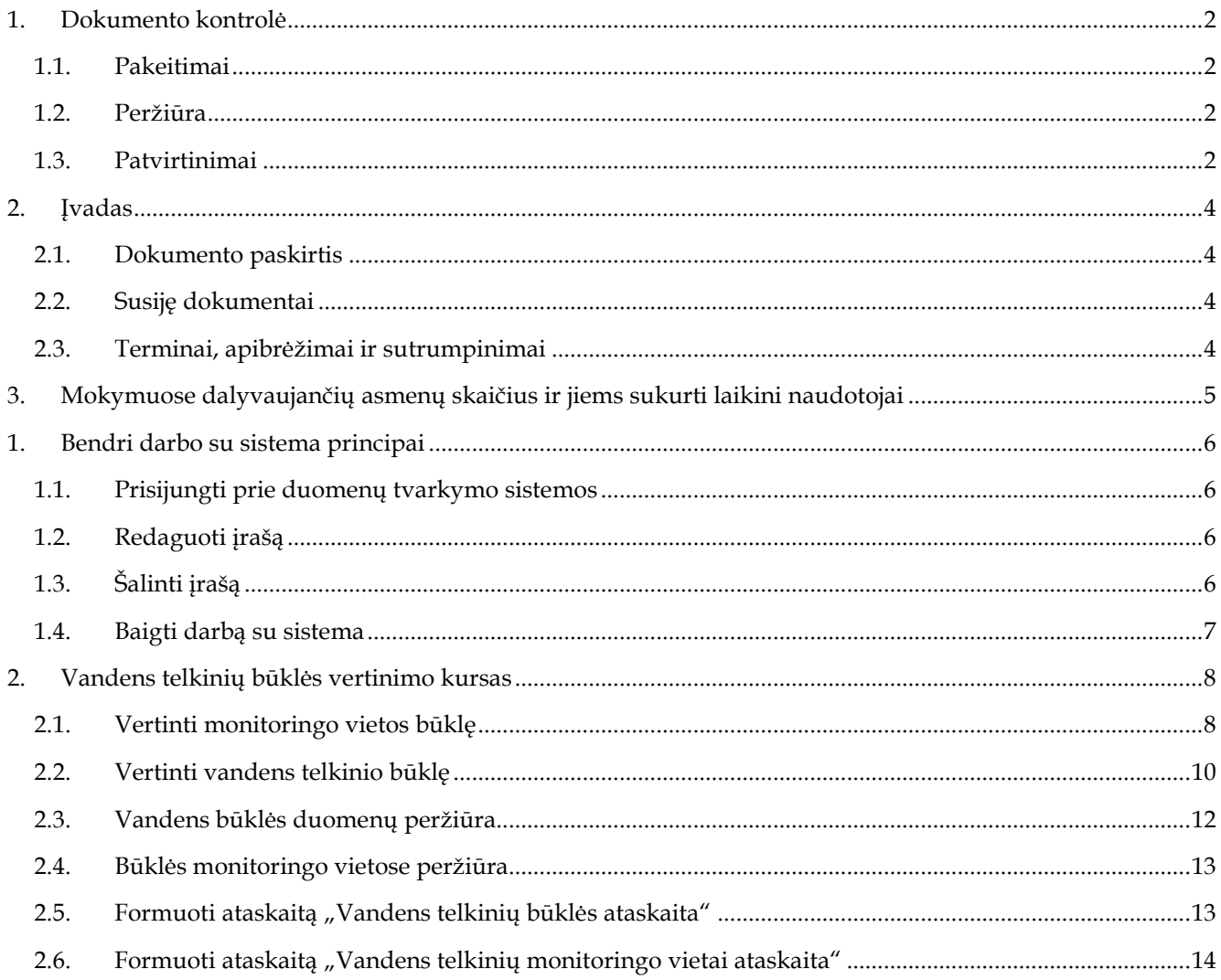

# **2. Įvadas**

### **2.1. Dokumento paskirtis**

Šiame dokumente pateikiama vandens telkinių būklės duomenų tvarkymo mokymo medžiaga.

### **2.2. Susiję dokumentai**

AIVIKS vidinės sistemos posistemių naudotojų instrukcija.

### **2.3. Terminai, apibrėžimai ir sutrumpinimai**

**Lentelė 1. Naudotų terminų ir sutrumpinimų aprašymas** 

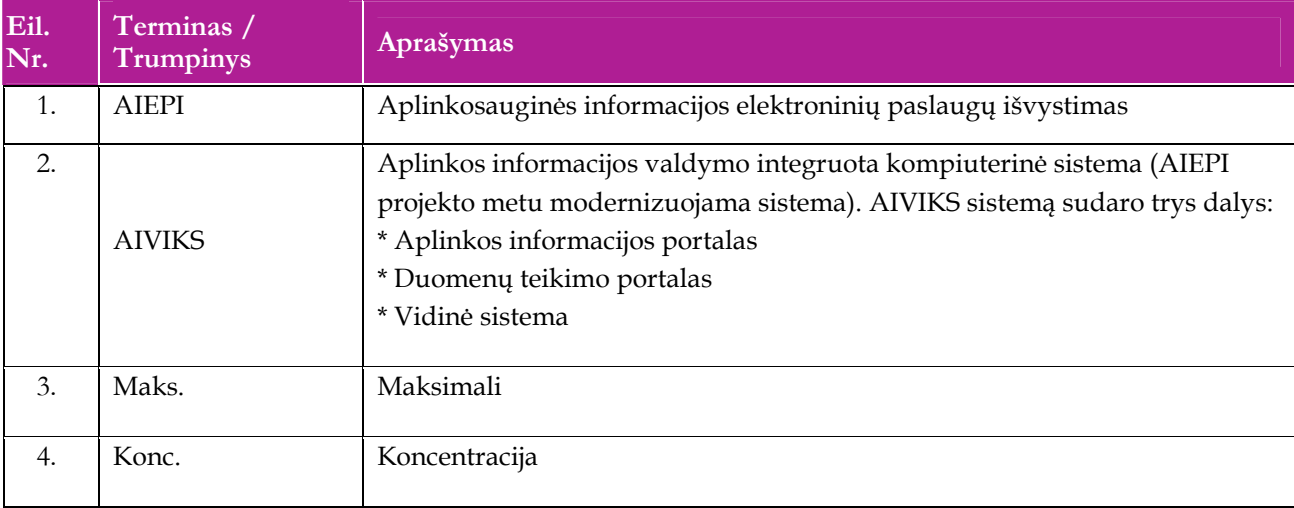

# **3. Mokymuose dalyvaujančių asmenų skaičius ir jiems sukurti laikini naudotojai**

Numatyta, kad AIVIKS naudotojų apmokymo metu, kiekvieną kursų dieną Vykdytojas apmokys 20 Užsakovo darbuotojų.

Letelėje 1 pateikiami mokymų dalyviams sukurti naudotojai. Pasirinkite lentelės eilutę pagal jūsų vykdomą mokymo kursą. Laužtinių skliaustų rašyti nereikia, o vietoje raidės N įrašykite savo Mokinio numerį.

Pavyzdys.:

Jums priskirtas mokinio numeris 11, vykdote klasifikatorių tvarkytojo kursą. Jūsų prisijungimo vardas Klas\_tvarkytojas11, sistemoje jūsų vardas V\_Klas\_Tvarkytojas11, pavardė P\_Klas\_Tvarkytojas11.

### **Lentelė 2 Mokymams skirti naudotojai**

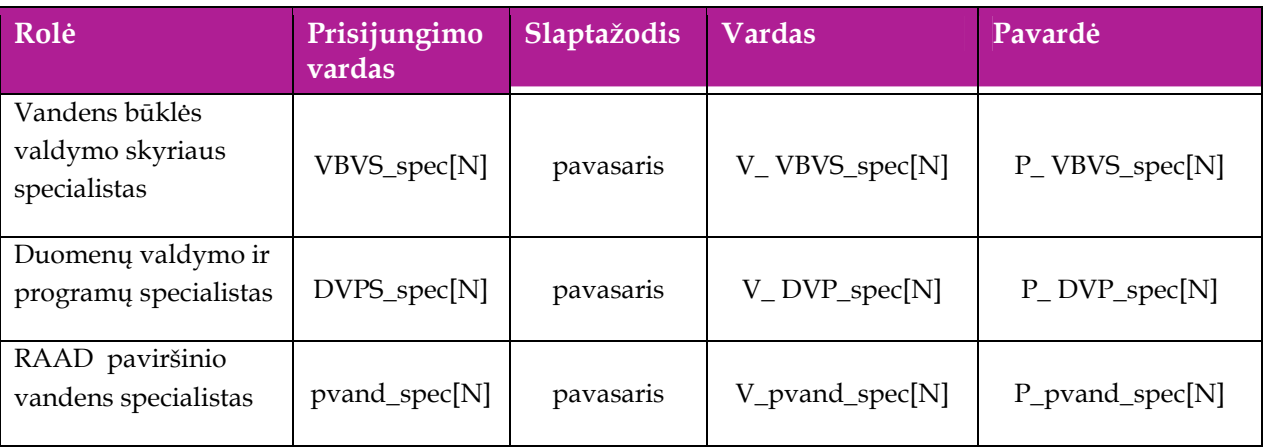

## **1. Bendri darbo su sistema principai**

Šiame skyriuje aprašyti veiksmai, kuriuos vykdo visos sistemos rolės, pateiktos lentelėje nr. 2 . Perskaitykite kaip atlikti šiuos veiksmus:

- $\Box$  Prisijungti prie duomenų tvarkymo sistemos;
- Redaguoti įrašą;
- $\Box$  Šalinti įrašą
- □ Baigti darbą su sistema.

### **1.1. Prisijungti prie duomenų tvarkymo sistemos**

#### *Scenarijus*

- 1. Mozzila naršyklėje įveskite prisijungimo prie AIVIKS sistemos adresą: http://dtvs.aplinka.lt .
- 2. Įveskite laikinus prisijungimo prie sistemos duomenis.
- 3. Pasirinkite "Duomenų teikimas".

### **1.2. Redaguoti įrašą**

#### *Scenarijus*

#### **Pastaba: redagavimo būdą reikia pasirinkti pagal situaciją.**

#### **I būdas**

- 1. Atidarykite įrašą redagavimui: rezultatų bloke du kartus su pelės kairiuoju klavišu spragtelkite ant įrašo arba, jeigu yra, paspauskite įrašo atidarymo mygtuką (pvz.: [Rezultatas], [Tyrimas] ir kt.).
- 2. Koreguokite duomenis.
- 3. Išsaugokite įrašą paspausdami mygtuką [Išsaugoti naują], [Saugoti], [Išsaugoti].

#### **II būdas**

- **1.** Redaguokite įrašą naudodami specialų funkcionalumą.
- **2.** Prie įrašo, kurį norite koreguoti spauskite [1.1].
- **3.** Koreguokite duomenis.
- 4. Išsaugokite duomenis paspausdami [ $\blacksquare$ ].

### **1.3. Šalinti įrašą**

#### *Scenarijus*

**Pastaba: šalinimo būdą reikia pasirinkti pagal esamą situaciją.** 

**I būdas** 

- 1. Atidarykite įrašą šalinimui: rezultatų bloke du kartus su pelės kairiuoju klavišu spragtelkite ant įrašo arba, jeigu yra, paspauskite įrašo atidarymo mygtuką (pvz.: [Rezultatas], [Tyrimas] ir kt.).
- 2. Šalinkite įrašą paspausdami mygtuką [Šalinti], [Pašalinti].
- 3. Išsaugokite įrašą paspausdami mygtuką [Išsaugoti naują], [Saugoti], [Išsaugoti].

### **II būdas**

**1.** Šalinkite įrašą naudodami specialų funkcionalumą: Prie įrašo, kurį norite šalinti spauskite [ ].

### **1.4. Baigti darbą su sistema**

*Scenarijus* 

1. Norėdami baigti darbą su duomenų tvarkymo sistema lango viršutiniame dešiniajame kampe spauskite [Atsijungti].

# **2. Vandens telkinių būklės vertinimo kursas**

Šiame skyriuje aprašyti veiksmai, kuriuos vykdo duomenų valdymo ir programų specialisto bei vandens būklės valdymo skyriaus specialisto roles turintys sistemos naudotojai. Perskaitysite kaip:

- Vertinti monitoringo vietos būklę;
- Vertinti vandens telkinių būklę;
- Peržiūrėti vandens telkinių būklės vertinimo duomenis;
- Peržiūrėti monitoringo vietų būklės vertinimo duomenis.

### **2.1. Vertinti monitoringo vietos būklę**

*Scenarijų įgyvendinančios rolės* 

Duomenų valdymo ir programų specialistas;

Vandens būklės valdymo skyriaus specialistas.

*Scenarijus* 

- 1. Prisijunkite prie vidinės AIVIKS duomenų tvarkymo sistemos.
- 2. Startuokite formą "Vandens telkinių būklės peržiūra" (*Būklės vertinimas -> Vandens telkinių būklės vertinimas -> Būklės vertinimas*).
- 3. Lauke "Telkinių kategorija" parinkite vandens telkinių kategoriją (pvz. "Upės, kanalai").
- 4. Nurodykite metus lauke "Metai" ir spauskite mygtuką [Sukurti].
- 5. Spauskite mygtuką [Vertinti] stulpelyje "Monitoringo vietos" startuojama forma "Būklės vertinimas monitoringo vietose" - pateikiamas pasirinktos kategorijos monitoringo vietų vertinimas pasirinktais metais.
- 6. Spauskite mygtuką [Įtraukti visas tirtas MV]. Paspaudus šį mygtuką į sąrašą įtraukiamos visos monitoringo vietos, kurios buvo tirtos pasirinktais metais.
- 7. Parinkite vandens horizontą lauke "Vandens horizontas". Jei nepasirinksite konkretaus vandens horizonto, į skaičiavimus bus įtraukiama reikšmė pagal nutylėjimą "Paviršinis sluoksnis".
- 8. Nurodykite gylio intervalą laukuose "Gylis nuo", "Gylis iki" (jei nenurodysite, į skaičiavimus bus įtraukiami nurodyto vandens horizonto visų gylių tyrimų duomenys).
- 9. Spauskite mygtuką [Skaičiuoti būkles].

#### **Monitoringo vietos peržiūra žemėlapyje**

- 10. Pasirinkite norimą monitoringo vietą ir spauskite mygtuką [GIS], esantį stulpelyje "Pavadinimas".
- 11. Peržiūrėję monitoringo vietą žemėlapyje, grįžkite atgal į formą "Būklės vertinimas monitoringo vietose".

#### **Monitoringo vietos būklės duomenų skirtingais metais peržiūra**

12. Peržiūrėkite monitoringo vietos būklės duomenis skirtingais metais paspausdami mygtuką [Būklės metais].

- 13. Peržiūrėkite monitoringo būklės duomenis skirtingais metais.
- 14. Mygtuku [Atgal] grįžkite į formą "Būklės vertinimas monitoringo vietose".

### **Ekologinės būklės perskaičiavimas**

- 15. Prie pasirinktos monitoringo vietos stulpelyje "Ekologinė būklė" spauskite mygtuką [Detaliau].
- 16. Peržiūrėkite skaičiavimus, įsitikinkite ar būklė ir pasikliovimo lygis apskaičiuoti teisingai pagal tyrimus.
- 17. Stulpelyje "Ekspertinė vertė" įveskite ekspertinę vertę pasirinktam kokybės elementui (hidromorfologinių rodiklių atveju ekspertinė vertė pasirenkama iš galimų reikšmių sąrašo).
- 18. Paspauskite mygtuką [Perskaičiuoti].
- 19. Patikrinkite, ar skaičiavimai (būklė/ apsikliovimo lygis) įvykdyti teisingai.

### **Paskaičiuotos klasės pakeitimas**

- 20. Pakeiskite paskaičiuotą klasę stulpelyje "Klasė" ir nurodykite pakeitimo priežastis lauke "Ekspertinės vertės nustatymo aprašymas ir/arba automatiškai paskaičiuotos klasės pakeitimo priežastys".
- 21. Spauskite mygtuką [Patvirtinti]. Lauko "Statusas" reikšmė pasikeičia į "Patvirtinta".

### **Cheminės būklės detalizacijos perskaičiavimas**

- 22. Mygtuku [Atga]" grįžkite į formą "Būklės vertinimas monitoringo vietose".
- 23. Stulpelyje "Cheminė būklė" prie pasirinktos monitoringo vietos spauskite mygtuką [Detaliau].
- 24. Spauskite mygtuką [Pridėti medžiagą] ir parinkite parametrą, kurį norėsite įtraukti į vertinamų sąrašą.
- 25. Spauskite mygtuką [Įtraukti visas tirtas medžiagas].
- 26. Parinkite vandens horizontą lauke "Vandens horizontas". Jei nepasirinksite konkretaus vandens horizonto, į skaičiavimus bus įtraukiama reikšmė pagal nutylėjimą "Paviršinis sluoksnis".
- 27. Nurodykite gylio intervalą laukuose "Gylis nuo", "Gylis iki" (jei nenurodysite, į skaičiavimus bus įtraukiami nurodyto vandens horizonto visų gylių tyrimų duomenys).
- 28. Spauskite mygtuką [Perskaičiuoti].
- 29. Peržiūrėkite skaičiavimus, įsitikinkite ar būklė apskaičiuota teisingai pagal tyrimus.

#### **Eksperimentinės vidutinės metinės vertės pakeitimas**

- 30. Stulpelyje "Ekspertinė vidut. met. vertė" įveskite ekspertinę vidutinę metinę vertę pasirinktai medžiagai.
- 31. Lauke "Ekspertinės vertės nustatymo aprašas ir/arba automatiškai paskaičiuotos klasės pakeitimo priežastys" aprašykite ekspertinės vertės nustatymą.
- 32. Stulpelyje "Ekspertinė maks. konc." įveskite ekspertinę maksimalią koncentraciją pasirinktai medžiagai.
- 33. Lauke "Ekspertinės maksimalios koncentracijos vertės nustatymo aprašas" aprašykite ekspertinės maksimalios koncentracijos vertės nustatymą.
- 34. Paspauskite mygtuką [Perskaičiuoti].

#### **Paskaičiuotos klasės pakeitimas**

- 35. Pakeiskite paskaičiuotą klasę stulpelyje "Klasė" ir nurodykite pakeitimo priežastis lauke "Ekspertinės vertės nustatymo aprašymas ir/arba automatiškai paskaičiuotos klasės pakeitimo priežastys".
- 36. Spauskite [Patvirtinti]. Lauko statusas reikšmė "Patvirtinta".
- 37. Mygtuku [Atgal] grįžkite į formą "Būklės vertinimas monitoringo vietose".
- 38. Peržiūrėkite stulpelių "Patvirtinta" reikšmes (prie "Ekologinė būklė", "Cheminė būklė" ir "Bendra būklė") – visur turi būti pažymėta varnelė.
- 39. Mygtuku [Atgal] grįžkite į pagrindinį sistemos meniu.

### **2.2. Vertinti vandens telkinio būklę**

#### *Scenarijų įgyvendinančios rolės*

Duomenų valdymo ir programų specialistas

Vandens būklės valdymo skyriaus specialistas

#### *Scenarijus*

- 1. Prisijunkite prie vidinės AIVIKS duomenų tvarkymo sistemos *vertinimas -> Vandens telkinių būklės vertinimas -> Būklės vertinimas*).
- 2. Lauke "Telkinių kategorija" parinkite vandens telkinių kategoriją
- 3. Nurodykite metus lauke "Metai" ir spauskite mygtuką [Sukurti].
- 4. Spauskite mygtuką [Vertinti] stulpelyje "Vandens telkiniai" startuojama forma "Vandens telkinių būklės vertinimas" - pateikiamas pasirinktos kategorijos vandens telkinių vertinimas pasirinktais metais.
- 5. Spauskite mygtuką [Pridėti VT] ir parinkite norimą įtraukti vandens telkinį.
- 6. Įtraukite visus vandens telkinius, kurie vertinamaisiais metais yra įvesti per VVM tyrimus paspausdami mygtuką [Įtraukti visus tirtus VT].
- 7. Parinkite vandens horizontą lauke "Vandens horizontas". Jei nepasirinksite konkretaus vandens horizonto, į skaičiavimus bus įtraukiama reikšmė pagal nutylėjimą "Paviršinis sluoksnis".
- 8. Nurodykite gylio intervalą laukuose "Gylis nuo", "Gylis iki" (jei nenurodysite, į skaičiavimus bus įtraukiami nurodyto vandens horizonto visų gylių tyrimų duomenys).
- 9. Pasirinkite norimą vandens telkinį ir spauskite mygtuką [GIS], esantį stulpelyje "Pavadinimas" ir peržiūrėkite objektą žemėlapyje.
- 10. Peržiūrėję žemėlapio duomenis, grįžkite atgal į formą "Vandens telkinių būklės vertinimas".
- 11. Spauskite mygtuką [Būklė metais] prie pasirinkto vandens telkinio pavadinimo ir peržiūrėkite vandens telkinio būklės duomenis skirtingais metais.
- 12. Mygtuku [Atgal] grįžkite į formą "Vandens telkinių būklės vertinimas".

13. Pasirinkite kurį nors vandens telkinį ir peržiūrėkite su juo susietas monitoringo vietas lentelėje "Su vandens telkiniu susietos monitoringo vietos".

### **Įtraukti naujas/ papildomas monitoringo vietas**

- 14. Spauskite mygtuką [Atnaujinti MV duomenis] ir peržiūrėkite monitoringo vietų sąrašą. Į sąrašą turi būti įtrauktos naujai su telkiniu susietos vietos (jei tokių yra) bei atnaujinamas MV susiejimo tipas, pvz. jei telkinį reprezentavusi vieta pašalinta iš telkinį reprezentuojančių sąrašo, jos susiejimo tipas pakeičiamas į "Papildomai įtraukta MV".
- 15. Spauskite mygtuką [Įtraukti papildomą MV], pasirinkite monitoringo vietą, kurią norėsite susieti su vandens telkiniu.

### **Perskaičiuoti būklės duomenis**

- 16. Lentelės "Su vandens telkiniu susietos monitoringo vietos" stulpelyje "Įtraukta į skaičiavimus" pažymėkite varneles prie tų monitoringo vietų, kurių duomenys bus naudojami vandens telkinio vidutinių metinių duomenų skaičiavimuose.
- 17. Spauskite mygtuką "Skaičiuoti būkles". Iš naujo paskaičiuotos būklės visiems vandens telkiniams išskyrus tuos, kuriems būklės jau yra patvirtintos.
- 18. Patikrinkite, ar pasirinkto vandens telkinio būklė teisingai apskaičiuota pagal nurodytus parametrus ir pasirinktų monitoringo vietų duomenis.

### **Peržiūrėkite ekologinės skaičiavimo detalizaciją**

- 19. Prie pasirinkto vandens telkinio stulpelyje "Ekologinė būklė" spauskite mygtuką [Detaliau]. Paspaudus šį mygtuką startuojama forma "Ekologinės būklės skaičiavimo detalizacija" (jeigu būklė jau patvirtinta, ši forma atidaroma tik peržiūros režimu).
- 20. Peržiūrėkite skaičiavimus, įsitikinkite ar būklė ir pasikliovimo lygis apskaičiuoti teisingai pagal tyrimus.

### **Koreguoti ekologinės būklės skaičiavimo duomenis**

- 21. Pasirinkite vieno iš kokybės elementų rodiklio redagavimą, stulpelyje "Ekspertinė vertė" įveskite ekspertinę vertę pasirinktam kokybės elementui (hidromorfologinių rodiklių atveju ekspertinė vertė pasirenkama iš galimų reikšmių sąrašo). Perskaičiuojama būklė ir pasikliovimo lygis atsižvelgiant į įvestą ekspertinę vertę.
- 22. Nurodykite pakeitimo priežastis lauke "Ekspertinės vertės paskaičiavimo/įvertinimo aprašymas" paspaudę mygtuką [Aprašymas].
- 23. Pakeiskite paskaičiuotą klasę stulpelyje "Klasė".
- 24. Spauskite mygtuką [Patvirtinti]. Patikrinkite lauko "Statusas" reikšmę turi būti "Patvirtinta".
- 25. Mygtuku [Atgal] grįžkite į formą "Vandens telkinių būklės vertinimas".

### **Cheminės būklės detalicacijos perskaičiavimas**

- 26. Stulpelyje "Cheminė būklė" prie pasirinkto vandens telkinio spauskite mygtuką [Detaliau] startuojama forma "Cheminės būklės skaičiavimo detalizacija".
- 27. Spauskite mygtuką [Pridėti medžiagą] ir parinkite parametrą, kurį norėsite įtraukti į vertinamų sąrašą Lentelėje "Pavojingos medžiagos" įtrauktas naudotojo parinktas parametras (cheminė medžiaga).
- 28. Spauskite mygtuką [Itraukti visas tirtas medžiagas]. Lentelėje "Pavojingos medžiagos" įtraukiami visi vertinamais metais tirti parametrai, nurodyti "Nuotekų tvarkymo" reglamente.
- 29. Parinkite vandens horizontą lauke "Vandens horizontas". Jei nepasirinksite konkretaus vandens horizonto, į skaičiavimus bus įtraukiama reikšmė pagal nutylėjimą "Paviršinis sluoksnis".
- 30. Nurodykite gylio intervalą laukuose "Gylis nuo", "Gylis iki" (jei nenurodysite, į skaičiavimus bus įtraukiami nurodyto vandens horizonto visų gylių tyrimų duomenys).
- 31. Spauskite mygtuką [Perskaičiuoti] perskaičiuojama vandens telkinio būklė.
- 32. Peržiūrėkite skaičiavimus, įsitikinkite ar būklė apskaičiuota teisingai pagal tyrimus.
- 33. Stulpelyje "Ekspertinė vidut. met. vertė" įveskite ekspertinę vidutinę metinę vertę pasirinktai medžiagai.
- 34. Paspaudę mygtuką "Aprašymas" lauke "Ekspertinės vidutinės metinės vertės paskaičiavimo/įvertinimo aprašymas" aprašykite ekspertinės vertės nustatymą.
- 35. Stulpelyje "Ekspertinė maks. konc." įveskite ekspertinę maksimalią koncentraciją pasirinktai medžiagai.
- 36. Paspaudę mygtuką "Aprašymas" lauke "Ekspertinės maksimalios koncentracijos vertės nustatymo aprašas" aprašykite ekspertinės maksimalios koncentracijos vertės nustatymą.
- 37. Paspauskite mygtuką [Perskaičiuoti].
- 38. Patikrinkite, ar skaičiavimai įvykdyti teisingai.

### **Paskaičiuotos klasės pakeitimas**

- 39. Pakeiskite paskaičiuotą klasę stulpelyje "Klasė"
- 40. Spauskite mygtuką [Patvirtinti]. Lauko "Statusas" reikšmę yra "Patvirtinta".
- 41. Mygtuku [Atgal] grįžkite į formą "Vandens telkinių būklės vertinimas".
- 42. Peržiūrėkite stulpelio "Bendra būklė" reikšmę prie vertinamo vandens telkinio.
- 43. Mygtuku [Atgal] grįžkite į pagrindinį sistemos meniu.

### **2.3. Vandens būklės duomenų peržiūra**

#### *Scenarijų įgyvendinančios rolės*

Duomenų valdymo ir programų specialistas;

Vandens būklės valdymo skyriaus specialistas.

*Scenarijus* 

- 1. Prisijunkite prie vidinės AIVIKS duomenų tvarkymo sistemos.
- 2. Startuokite formą "Būklės monitoringo vietose peržiūra" (*Būklės vertinimas -> Vandens telkinių būklės vertinimas -> Būklė vandens telkiniuose*).
- 3. Iš sąrašo pasirinkite telkinių kategoriją (pvz.: "Upės, kanalai").
- 4. Spauskite [Filtruoti].
- 5. Iš vandens telkinių sąrašo pasirinkite vieną, spauskite mygtuką [Būklė metais] pasirinkto vandens telkinio būklės peržiūrai skirtingais metais.
- 6. Atidarytoje formoje "Vandens telkinio būklė skirtingais metais" pateikiami pasirinkto vandens telkinio duomenys, skirtingais metais buvusių vandens telkinio būklių lentelė bei lentelė, kurioje pateikiamas su vandens telkiniu susietų monitoringo vietų sąrašas.
- 7. Pasirinkite metus, peržiūrėkite ekologinę arba cheminę vandens telkinio būklę ties pasirinkta būkle (pvz: Stulpelis "Cheminė būklė") spauskite mygtuką [Detaliau].
- 8. Grįžkite atgal į prieš tai buvusią formą meniu juostoje spauskite [Atgal].

### **2.4. Būklės monitoringo vietose peržiūra**

*Scenarijų įgyvendinančios rolės* 

Duomenų valdymo ir programų specialistas

Vandens būklės valdymo skyriaus specialistas

*Scenarijus* 

- 1. Prisijunkite prie vidinės AIVIKS duomenų tvarkymo sistemos.
- 2. Startuokite formą "Būklės monitoringo vietose peržiūra" (Būklės vertinimas -> Vandens telkinių būklės *vertinimas -> Būklė monitoringo vietose*).
- 3. Iš sąrašo pasirinkite telkinių kategoriją (pvz.: "Upės, kanalai").
- 4. Spauskite [Filtruoti].
- 5. Iš monitoringo vietų sąrašo pasirinkite vieną, spauskite mygtuką [Būklė metais] pasirinktos monitoringo vietos būklės peržiūrai skirtingais metais.
- 6. Atidarytoje formoje "Būklė monitoringo vietoje skirtingais metais" pateikiami pasirinktos monitoringo vietos duomenys, vandens telkinio, kuriame yra monitoringo vieta, duomenys. Lentelėje "Monitoringo vietos būklė" pateikiamos būklės, kurios buvo paskaičiuotos pasirinktai monitoringo vietai skirtingais metais.
- 7. Pasirinkite metus, peržiūrėkite ekologinę arba cheminę monitoringo vietos būklę ties pasirinkta būkle (pvz: Stulpelis "Cheminė būklė") spauskite mygtuką [Detaliau].
- 8. Grįžkite atgal į prieš tai buvusią formą meniu juostoje spauskite [Atgal].

### **2.5. Formuoti ataskaitą "Vandens telkinių būklės ataskaita"**

#### *Scenarijų įgyvendinančios rolės*

Duomenų valdymo ir programų specialistas

Vandens būklės valdymo skyriaus specialistas

RAAD paviršinio vandens specialistas

*Scenarijus* 

- 1. Prisijunkite prie vidinės AIVIKS duomenų tvarkymo sistemos.
- 2. Atsidarykite ataskaitą " Vandens telkinių būklės ataskaita" (*Ataskaitos -> 02. Vandens telkinių būklės vertinimas -> Vandens telkinių būklės ataskaita*).
- 3. Įveskite ataskaitos formavimo parametrus (juos reikia prisiminti iš pildomų duomenų) ir pasirinkite ataskaitos formatą.
- 4. Išsaugokite ataskaitą savo kompiuteryje ir ją peržiūrėkite.
- 5. Spauskite [Atgal], kol grįšite į sistemos pradžios puslapį.

# **2.6. Formuoti ataskaitą "Vandens telkinių monitoringo vietai ataskaita"**

### *Scenarijų įgyvendinančios rolės*

Duomenų valdymo ir programų specialistas

Vandens būklės valdymo skyriaus specialistas

RAAD paviršinio vandens specialistas

*Scenarijus* 

- 1. Prisijunkite prie vidinės AIVIKS duomenų tvarkymo sistemos.
- 2. Atsidarykite ataskaitą " Vandens telkinių būklės ataskaita" (*Ataskaitos -> 02. Vandens telkinių būklės vertinimas -> Vandens telkinių būklės ataskaita*).
- 3. Įveskite ataskaitos formavimo parametrus (juos reikia prisiminti iš pildomų duomenų) ir pasirinkite ataskaitos formatą.
- 4. Išsaugokite ataskaitą savo kompiuteryje ir ją peržiūrėkite.
- 5. Spauskite [Atgal], kol grįšite į sistemos pradžios puslapį.